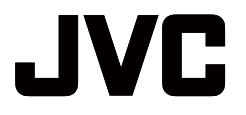

# **8**'' **4G + WIFI TABLET**

# AV-08NT310

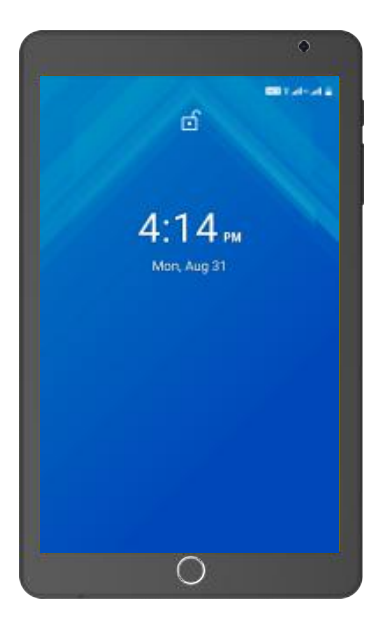

# **User Manual**

# **Important Safeguards**

- 1. Do not use the tablet in exceptionally cold or hot, dusty, damp or dry environments.
- 2. Avoid dropping this device as there is a high risk that you will damage the screen and other fragile components.
- 3. Please charge your battery when:
	- A. The battery power icon shows that battery is low;
	- B. The system automatically shuts down and the tablet doesnot stay on for very long when you switch the unit on again;
	- C. There is no response if you touch any key.
- 4. Please do not suddenly disconnect the power when the tablet is being formatted or is in the process of uploading or downloading. This may lead to an error in the program.
- 5. When this tablet is used as a moving disk, the user must store or export files in the proper file management operation method. Any improper operation method may lead to the loss of files, for which the manufacturer will not be held liable.
- 6. Do not disassemble this device to carry out repairs or maintenance as this will void the warranty. All repairs are to be carried out by the manufacturer or a similarly qualified person.
- 7. This appliance is not intended for use by persons (including children) with reduced physical, sensory or mental capabilities, or lack of experience and knowledge, unless they have been given supervision or instruction concerning use of the appliance by a person responsible for their safety.
- 8. This device is not a toy. Young children should be supervised when using this product.
- 9. Protect the device from water and other liquids. Do not use in environments with high humidity.
- 10. Do not expose the battery to very high or very low temperatures. Do not dispose of batteries in fire - danger of explosion.
- 11. Do not use or store the unit in very high temperatures or in direct sunlight. Do not use or store near heaters, stovetops or similar devices that produce heat.
- 12. Wipe with a soft, dry cloth as needed. Do not use harsh cleaning agents or abrasives.

1

# **Introduction**

This tablet uses the Android  $TM$  10 operating system and comes with the original Google applications. You can also download your favourite apps from Google Play TM

#### **CONTENTS OF BOX**

- Tablet in the indicated colour
- Mains adaptor + USB charging cable
- User manual + Warranty card

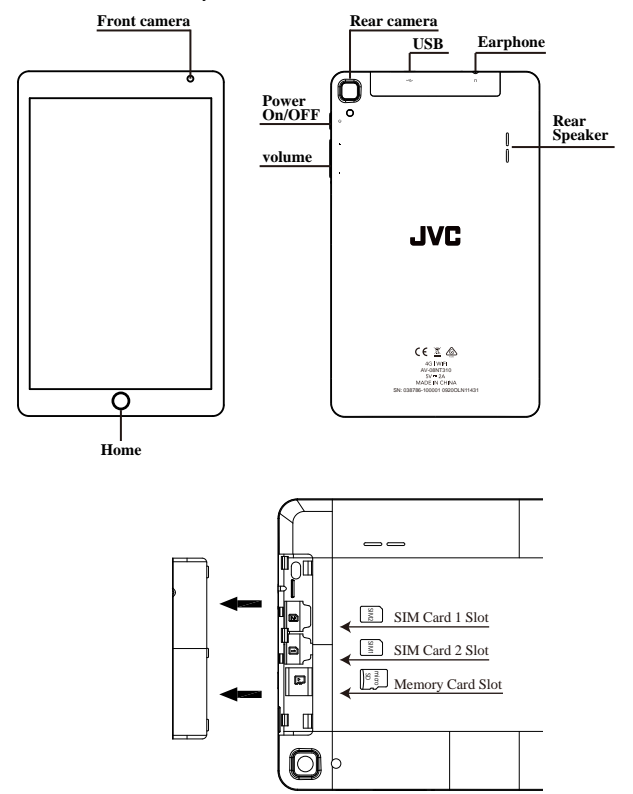

# **Basic Operation**

#### **Power on**

Press and hold the Power button and the device will start up.

#### **Power off**

Press and hold the power button, choose "Power Off" to shut down.

#### **Sleep**

When the device is on, press the Power button quickly to shut down the display, it will then go into Sleep mode. Press the Power button again to reactivate the device.

#### **Power reset**

If you are experiencing any issues when using the tablet, try turning it off and restarting it by pressing the Reset Button.

#### **Screen time out**

If you do not use the tablet within the set time, and do not operate any buttons, the contact screen will automatically turn off.

In any state, press "  $\Phi$  " button to activate; then slide the lock upwards to gain access to the upper interface.

If it is necessary to deactivate the contact screen time out function, you can set the [Screen time out] option under [display] function to "Never ".

#### **Using the Micro SD card**

Once the tablet is connected to a computer, you will find two removable disks. The first one is the built-in memory disk for device unit and the other is the disk for the Micro SD card. If no card is inserted, the second disk will not open. This tablet

supports the extension of the Micro SD card from 4GB to 64GB.

#### **Inserting and Removing the SIM cards and microSD card**

#### **Inserting:**

Open the cover and place the SIM card and microSD card facing upwards (side with the words should face up). You might need to gently push the card into the socket for correct connection to the unit. If you have inserted SIM card, your tablet will register to the network. If you have inserted microSD card, you will be able to play the contents on the tablet/ use it for storage.

#### **Removing:**

To remove the SIM cards and microSD card, push it out gently and it will pop out of its slot. Now take it out carefully and close the cover.

#### *Caution:*

Insertion and removal of SIM cards and microSD cards must be done only when the power is off. Otherwise, it will lead to the loss or damage to the files within the unit! If no microSD card is inserted, the computer will be unable to perform read and write operation for the disk notes of the microSD card.

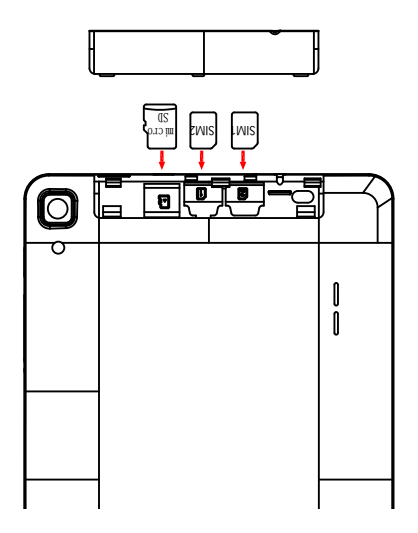

#### **Battery:**

This tablet has a built-in high capacity polymer battery. The run time depends on the volume, types of apps/files played, as well as the battery settings. To increase run time, you can adjust settings like 'user defined power off time' and 'display setup.

#### **Charging:**

To recharge, connect the microUSB end of the charging cable to the port on the tablet and the USB end to the provided Charger. Please charge the device only with the recommended USB cable and Charger. Other Chargers might damage the machine.

**IMPORTANT:** If the battery image is not displayed on the screen, press the power button briefly to display the image, then press and hold the power button until the logo is displayed.

#### *Please Note:*

- *1. The new battery may be empty and not charged when you buy the tablet.*
- 2. If the tablet is not used for a long time, it is better to charge it to full capacity *every 2 or 3 months during storage.*

# **Setting Up Your Tablet**

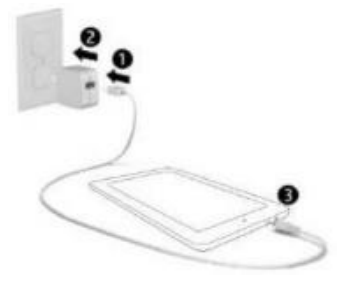

After charging the battery, press and hold the power button for up to 5 seconds until the on screen is displayed.

Follow the on-screen instructions to select a language and a wireless network.

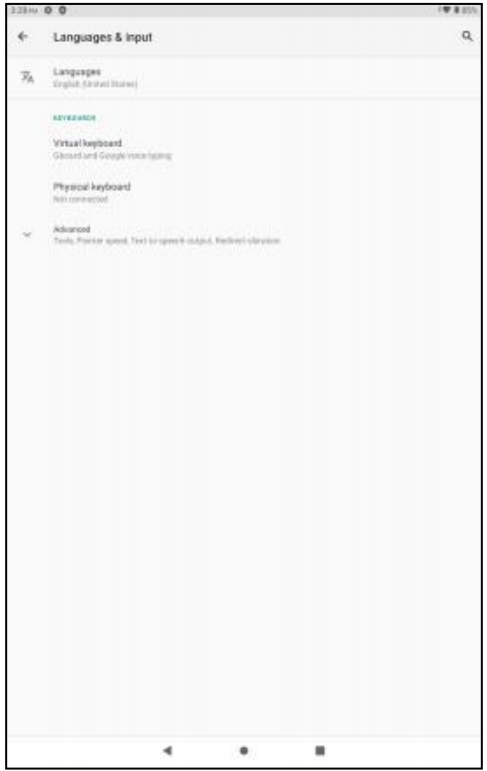

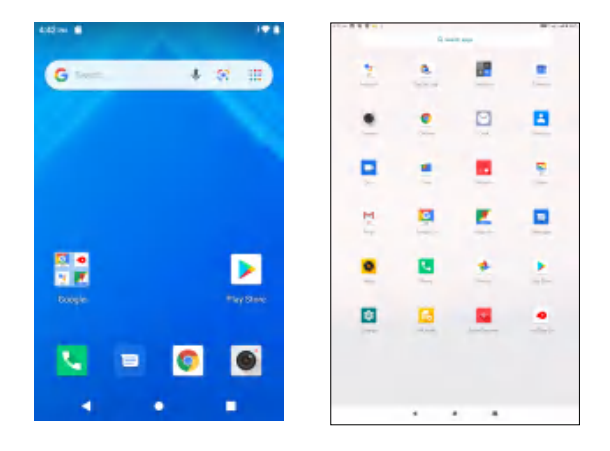

- All Apps —Displays a list of All Apps installed.  $\boxed{4}$
- Setting -Set the WLAN, BT, and Brightness etc.
- The **button moves back one step to the previous menu/page.**
- The **button returns immediately to the main screen.**
- The **D** button displays a menu of recently opened applications.

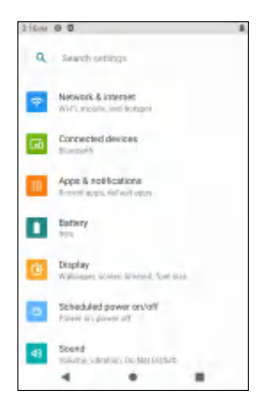

**Please note:** The appearance of the Home screen may vary.

**Search**—allows you to type one or more keywords to search. Google

 $\bullet$ **Voice search**—allows you to speak one or more keywords to search with the installed search app.

#### **Settings Menu**

The Settings Menu allows you to adjust Tablet cellphone System Configuration.

To Change Settings:

- 1. Touch the "Settings"  $\bullet$  menu icon found in the Application menu. The Settings menu will open.
- 2. Touch a category title to view further options on the right side of the screen.

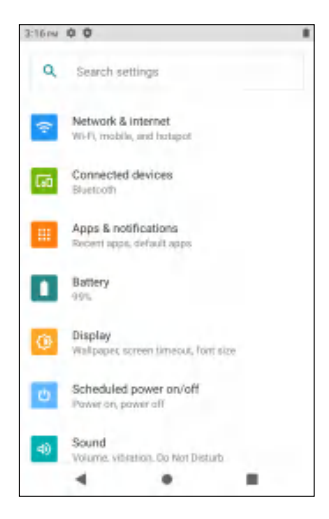

- Wi-Fi Connect to/disconnect from wireless networks, view connection status.
- Bluetooth Connect or disconnect Bluetooth devices.
- Display Adjust display settings.
- Prompt & Notifications Adjust different notification settings.
- Audio Profiles Adjust the different audio settings such as ringtones.
- Apps A list of all Apps downloaded and running.
- Storage & USB View the tablet's internal and external storage settings.

(Please note: The operation system software takes some storage space).

- Battery View the status of your battery and make adjustments to power consumption.
- Memory View the total memory capacity and free memory capacity.

(Please note: this is for RAM memory, for 1GB RAM, the displayed total memory will be around 0.90-0.93GB).

- Users Switch between Owner and Guest
- Location Change approximate location detection, improve search results, GPS satellites
- Security Adjust tablet's security settings; set screen lock;
- Accounts Add or remove email and Google™ accounts such as Gmail™, Google.
- Google Location, security, Ads, Nearby, Set up nearby device.
- Language and input add to the dictionary, edit on-screen keyboard settings, vocal

search, etc.

- Backup and reset Backup and restore data, perform factory reset, etc.
- Date & time Set date, time zone, time, clock format etc.
- Accessibility Set up large text, auto-rotate screen, speak password etc.
- About Phone Displays information about your phone

#### **Gestures**

The following gestures can be used with your tablet

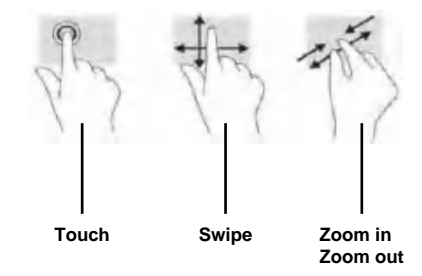

#### **Home Screen**

• To add an App or a Widget to the Home screen, touch the **Apps** tab or the **Widgets** tab, then tap and hold an App or Widget until it is added to the Home screen.

• To remove an App or Widget from the Home screen, drag it to the X at the top of the screen.

#### **Change the view of the Tablet**

The Auto-rotate feature allows you to change the view of the device. For landscape view, hold the tablet horizontally. For portrait view, hold the tablet vertically.

To change the Auto-rotate setting, swipe down from the top of the screen to display notifications, and then touch the Screen rotation icon to lock  $\theta$  or unlock  $\theta$ the screen rotation.

#### **Return to the Home screen**

To quickly return to the Home screen, touch

#### **Display Apps, Widgets, and Notification**

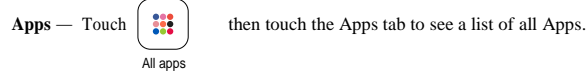

**Notification**—Swipe down from the top of the screen to see your notifications.

### **Data Back Up**

It is strongly recommended that you periodically back up your personal data and media on your tablet to another computer, a dedicated storage device, or to the cloud using one of several commercially available solutions.

#### **SIM Card Setting**

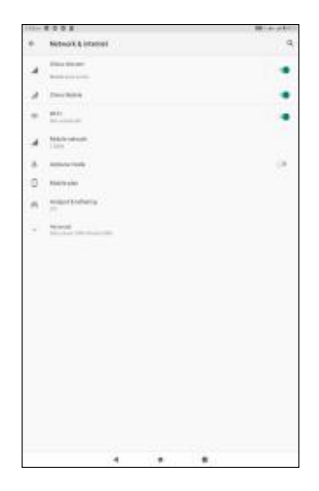

When you turn on the tablet after inserting the SIM cards, the tablet automatically identifies the SIM cards and you can see the signal information on the top bar. To change SIM card settings, go to Settings --> Network & Internet .

Here you can choose one of the SIM cards as the preferred SIM for mobile data, calls and messages. This SIM will use 4G and the other SIM will use 3G.

## **Calls and Messages**

To make a call, touch the "Phone" icon on the home screen or in application menu. Now insert the phone number or select from contacts as desired. Press "Handset" on the bottom and select which SIM card you wish to use.

To send a message, choose the "Message" icon on the home screen or the applications menu. Here also, you can choose which SIM card to use for the message.

# **13. FAQ**

- **1. The device cannot connect to Wi-Fi:**
- Check that the wireless network is operational with another wireless device.
- Make sure the device is within the Wi-Fi area. Walls or other obstacles can decrease the signal range.
- Make sure the password used is the correct one.

# **2. The device does not start:**

- The device will not start if the battery power is below the critical level. In this case, please recharge the battery.
- Press the RESET button and check if the product starts.
- Check if the charger is correctly connected.

# **3. Heating problem:**

If you work on more than one application at a time, if you select the highest level of brightness for the display or if you work on the device while charging, the device can get warm. This is normal and will not lead to other problems of functionality.

# **4. The system is not working correctly:**

• Installing third party applications can lead to system malfunctioning. Uninstall these third partyapplications or perform a factory reset in order to have the device functioning within the normal parameters again.

## **5. Problems with e-mailsetup:**

- Make sure the device is connected to a Wi-Fi network and that this network can be connected to the Internet.
- Make sure all the data for the e-mail account is correctly inserted in the application.
- Make sure the date of the system is correct.

# **6. Recording problems:**

Press the RESET button and after restart check if the recording works.

# **7. Ba�ery usage �me too short:**

- Battery usage time can be influenced by the temperatures in the working environment. If the temperature is too high or too low, the working time will be affected. It is recommended to use the device in a normal temperature environment.
- Battery usage time depends on the way you use the device. High audio volume or Wi-Fi makes the battery life shorter.
- In order to have a long lasting battery life, please charge it for 8 to 12 hours before the firstuse.

# **8. Headphones don't play sound:**

- Make sure the audio file you are trying to listen to is not damaged. Try listening to another audio file toconfirm.
- Make sure you have a good wire connection between the headphones and the device.
- **9. Display colour problemsfor photos or videos:**
- Press the RESET button to check this issue.

# **10. Errors while copying files:**

- Please check if the storage space is full.
- Please check if the USB cable is in good condition.
- **11. Ne�lix APP:**
- Important Notice:

For the Netflix App please follow the steps below:

1) Install the Netflix App from Google Play Store and open it.

- **2)** Create an account to access the App.
- **3)** This may prompt you to update Google Play Service please update when requested.

4) Once complete, you will then have access to Netflix.

Please note:

By updating the Google Play Service, you will also have resolved other App conflicts, such as for apps like YouTube™, Skype etc., which may now only require an App update (via the Play Store) in order to function properly.

# **12 . You Tube Go APP:**

• Important Notice:

1) An Enlarge Button is located on the bottom right hand corner of a video.

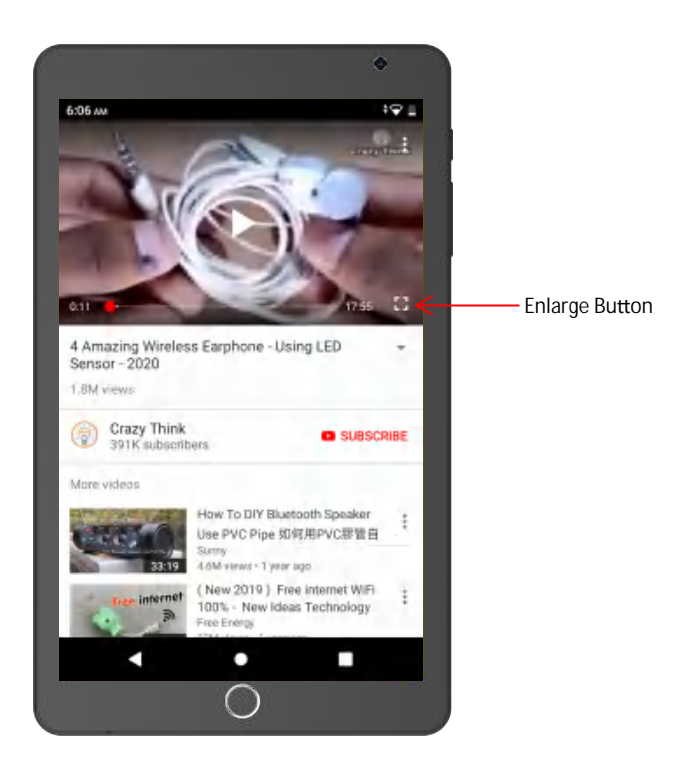

2) Press the enlarge button, the picture will automatically rotate, and go to landscape mode.

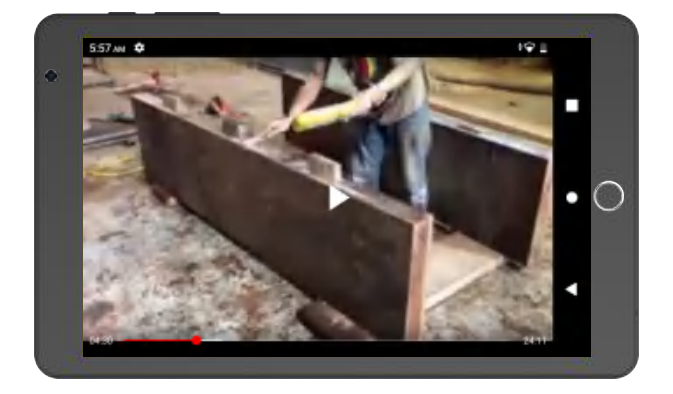

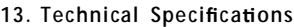

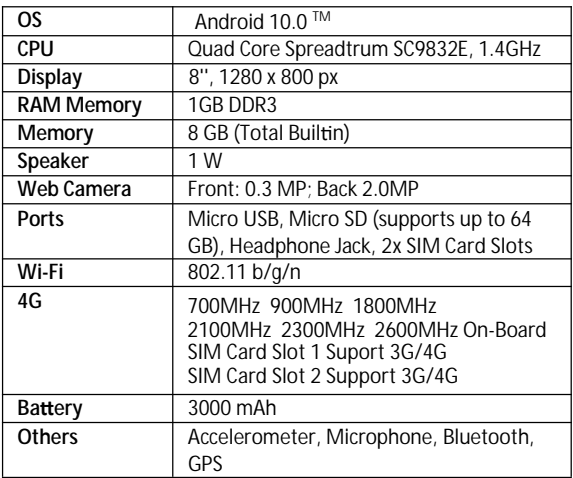

Google, Android, Google Play, YouTube and other marks are trademarks of Google LLC.

# JVC

Register your product at jvctv.com.au/warranty-registration